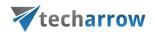

# **Easy Information Management**

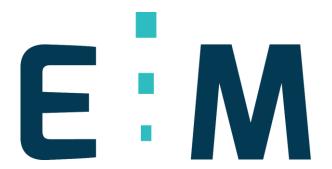

AUGUST 19, 2019

TECH-ARROW a.s. KAZANSKÁ 5, 821 06 BRATISLAVA, SLOVAKIA All Rights Reserved

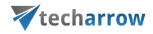

# **Table of Contents**

| What is EIM?                 | 3  |
|------------------------------|----|
| Overview                     | 3  |
| EIM user interface           | 8  |
| Administration page          | 9  |
| How to create a template     | 10 |
| How to create a subscription | 16 |
| How to activate a template   | 21 |
| My templates                 | 31 |
| Integration with officeGATE  | 36 |

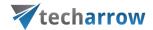

### What is EIM?

The **Easy Information Management** (further referred to as **EIM**) is a product of TECH-ARROW, providing several SharePoint templates. EIM consists of a web portal and a web-based service, which allow the customer to manage, deploy and activate his templates.

The EIM is complementary service for Office 365 customers. They can add templates pre-made for EIM sites, libraries and content types to their subscription. The EIM is providing easy UI portal from which the customer can easily deploy template to a SharePoint site.

The officeGATE integration into EIM can help a lot with working with SharePoint in Microsoft Outlook. The frequently used SharePoint sites and libraries can be made accessible directly from Outlook.

### Overview

In this section we will answer some of the most common questions that users, template re-sellers and template designers may have.

### How to log in?

- During the subscription activation process, you will be asked to log in to your Microsoft account, OR
- After changing the user/logging out, the EIM will ask you to log in with your Microsoft account

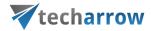

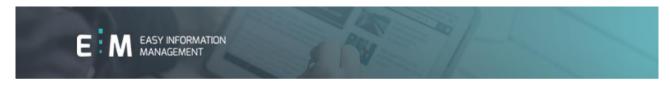

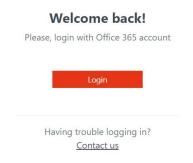

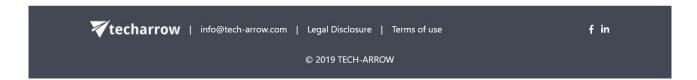

### How to activate a subscription?

- By redirecting to the **Activation URL** that gets displayed after the subscription has been successfully generated (more info <a href="here">here</a>), OR
- By clicking on the **Activation link** received via email

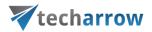

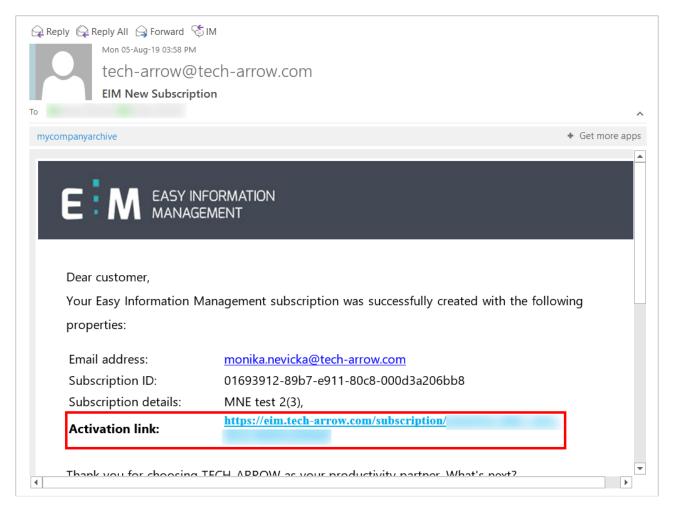

Screenshot: Activation link received via email

### Where can I view My templates?

Click on the **My templates** button in the upper left corner. On this page, all your not-activated and activated templates will be displayed.

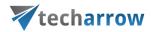

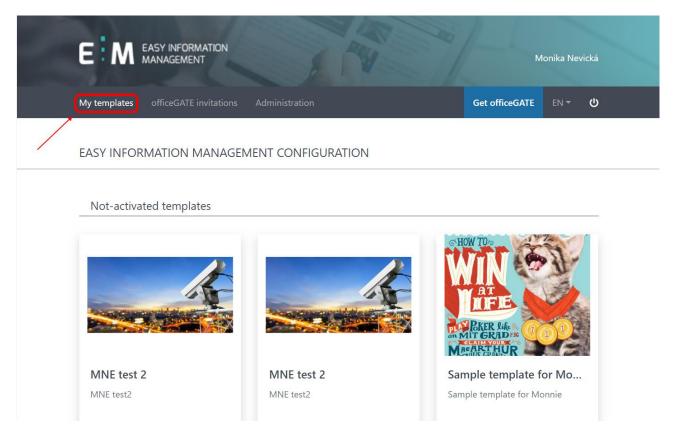

### How to deploy a template - what permissions are needed?

The template deployment process is described in this section of the documentation.

### The necessary permissions are as follows:

**User** - can see his templates and the officeGATE page

**Administrator** - can see his templates, officeGATE page, Administrator page - he can fetch and deploy templates

**Template administrator** - can see his templates, officeGATE page, Administrator page - he can fetch and edit templates, but can't create a subscription

**Subscription administrator** - can see his templates, officeGATE page, Administrator page - he can create subscriptions from existing templates, but can't edit, delete, nor add templates

### How to deploy officeGATE?

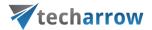

officeGATE can be easily deployed by creating an **invitation group**, which will contain the email addresses of users that you would like to deploy officeGATE for, and then simply pressing the **Invite** button. The users will get an email containing the **download link for officeGATE** within few minutes and can install it with just a few clicks.

### How to create a subscription?

A <u>subscription</u> can be created on the **Administration** page.

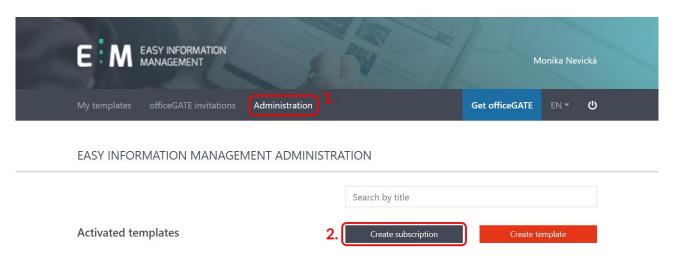

### How can I design a new template?

A completely new template can be designed **directly in SharePoint** (more info about how to do it here), or you can edit an existing one directly in EIM (more info here).

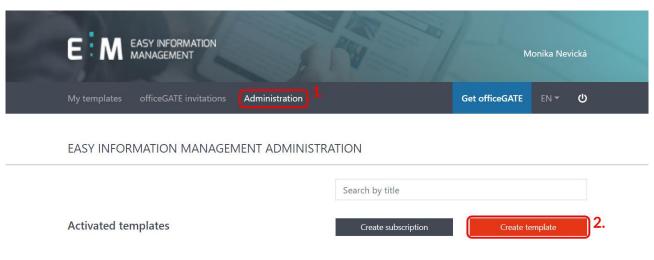

Screenshot: Where to edit template directly in EIM

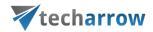

### EIM user interface

### Welcome!

The EIM interface is divided into the following sections:

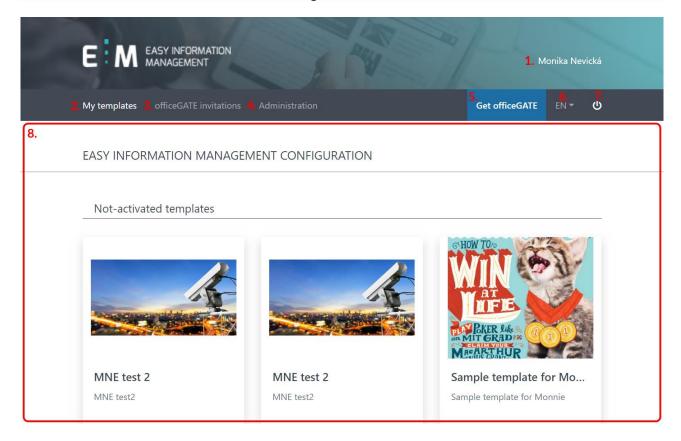

- 1. User the name of the logged in user is displayed here
- 2. My templates the list of activated and not-activated templates (more details <u>here</u>)
- 3. officeGATE invitations the list of activated and deleted officeGATE invitations (more info <a href="here">here</a>)
- 4. Administration the list of activated and deleted templates (more info here)
- **5. Get officeGATE** creating officeGATE invitation (more info here)
- 6. Language select between EN (English) and DE (German) language
- 7. Logout button
- 8. EIM pane content of the selected section is displayed here

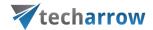

# Administration page

On the **Administration** page, templates and subscriptions can be managed.

### **Templates**

- can be created (more info here)
- can be edited and deleted; possible to undo the deletion here, too

### **Subscriptions**

- can be created (more info here)

It is also possible to search for the desired template by its name, or sort the list of the templates by their activation date.

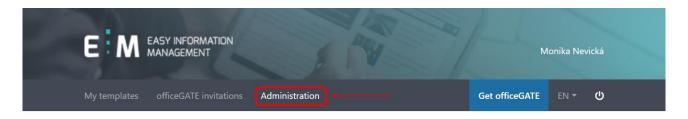

### EASY INFORMATION MANAGEMENT ADMINISTRATION

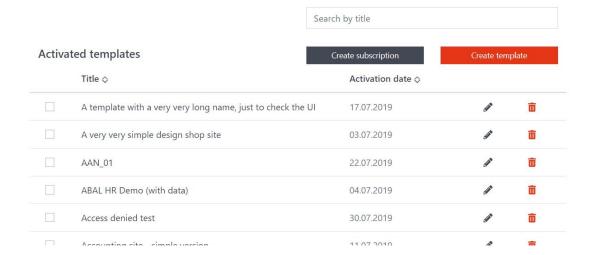

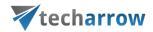

### How to create a template

To create a template, click on the **Administration** button on the toolbar.

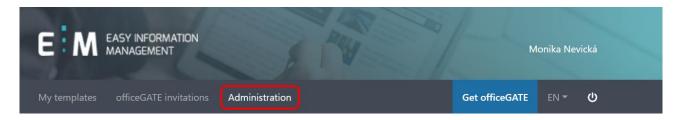

Now, click on the **Create template** button.

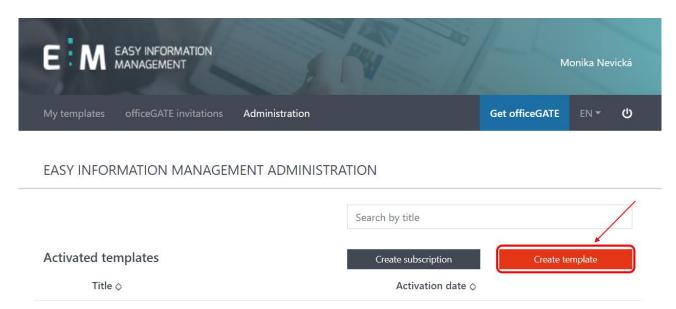

The **Edit template** page opens. Here you have to specify the following:

- Code: code of the template, a short name without spaces
- Name: name of the template
- Description: a short description of the template
- **Upload logo:** upload the desired logo for the template, the most suitable size is written under the upload field. The logo will be seen in the **My templates** list.
- Summary: longer, more complex description of the template, the languages

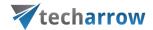

# Add template

### Code

MStest 🗸

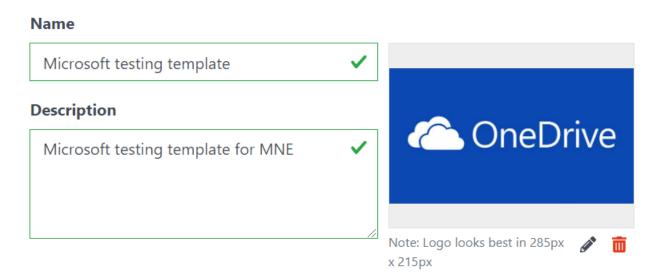

### Summary

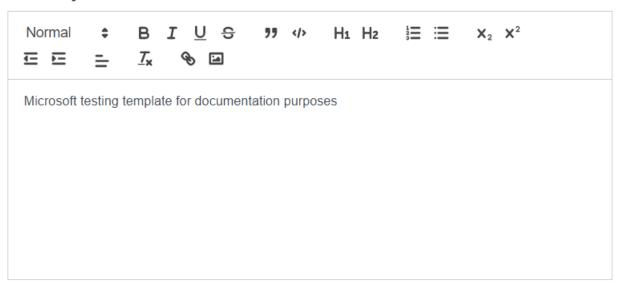

### **Template**

Upload new template OR Fetch from SharePoint

Cancel Save

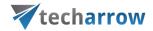

After specifying and filling all the points mentioned above, you have to add a template. The template is a ZIP package, which contains the list, library, style definitions and all necessary files required by the template. Template adding can be done by either way uploading a template (button **Upload new template**) or fetching a template from SharePoint (button **Fetch from SharePoint**).

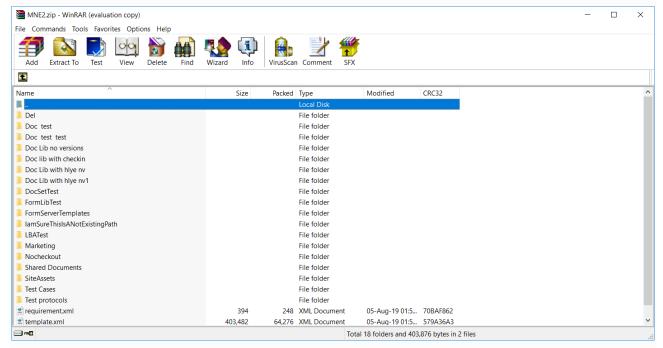

Screenshot: The template ZIP file

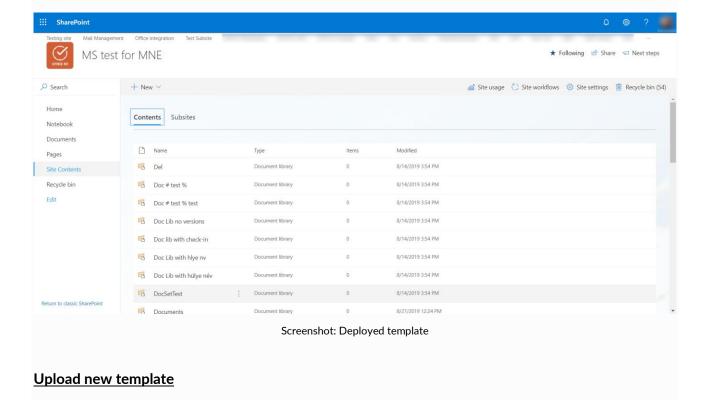

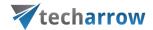

Use this option if you have the template to be used already saved. Simply click on the **Upload new template** button and select the desired template.

### **Fetch from SharePoint**

In case you have already designed a template in SharePoint, you can create a template from it directly. During this process, EIM will download all necessary files and structures from the selected SharePoint site and will create a template definition from it.

To achieve this, click on the **Fetch from SharePoint** button. The **Fetch template** window will open. Here you have to specify the desired SharePoint site and the account you are using to log in to it. It is also possible to select the SharePoint site from the list of available sites, based on the account you are logged in with.

Note: To be able to fetch a template from SharePoint, you need to have site collection administration rights.

Fetch template from SharePoint

Office 365 account

monika.nevicka@tech-arrow.com

Password

SharePoint URL

https://techarrow.sharepoint.com/sites/testing

Select

Back

Next

Screenshot: Specifying the SharePoint site manually

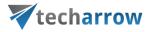

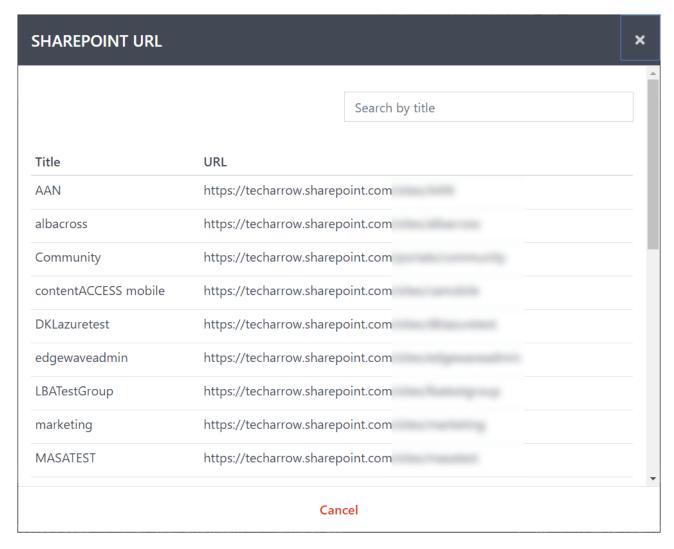

Screenshot: Picking the SharePoint site from the list of available sites

Click on **Next**. Here you will see the structure fetched from the site that will be included in the template. If you want to include not only structure, but also all data from the lists and libraries (including the folder structure), check the checkbox next to their name, or if you want to include the content of all lists and libraries, check the **Select All** checkbox.

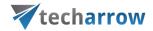

| Office 365 account                                                                                                    |                                                                                                    |
|----------------------------------------------------------------------------------------------------|----------------------------------------------------------------------------------------------------|
| monika.nevicka@tech-arrow.com                                                                                                    |                                                                                                    |
| Password                                                                                                    |                                                                                                    |
| •••••                                                                                                    |                                                                                                    |
| SharePoint URL                                                                                                    |                                                                                                    |
| https://techarrow.sharepoint.com,                                                                                                    | /sites/testing Select                                                                                       |
| Include items and files for                                                                                                    | Select All                                                                                                  |
| <ul> <li>□ ahodiscussion</li> <li>□ Calendar</li> <li>□ Customer contacts</li> <li>□ Doc # test %</li> <li>□ Doc Lib no versions</li> </ul> | ☐ Announcements ☐ Company photos ☐ Del                                                                      |
| ☐ DocSetTest ☐ FormLibTest ☐ LBAListTest ☐ LBATest ☐ Model ☐ NewTasks ☐ Prime ☐ Task testing ☐ Test Cases ☐ TestList                        | ☐ Documents ☐ E LBATasks ☐ Marketing ☐ My pictures ☐ Nocheckout ☐ Sample ☐ TaskTest ☐ Test protocols ☐ Wiki |

Click on **Next**. Now you will have to wait a moment while EIM fetches the template. After the fetching is done, you can continue with the configuration (button **Use template**) or download the template for a later use (button **Download template**).

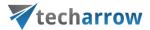

The downloaded template can be modified manually (for advanced users) and re-used for creating other templates in the future.

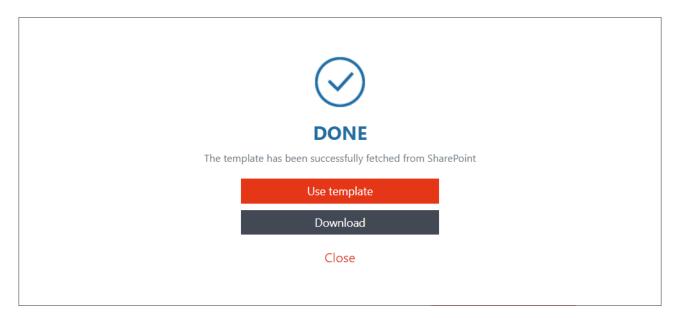

When you are finished with configuring your template, click on Save.

# How to create a subscription

A **subscription** is a set amount of money that you pay regularly (most commonly every month or every year) to receive a product or service. As mentioned in the first section, **EIM is complementary service for Office 365 customers**, thanks to which they can add templates pre-made for EIM sites, libraries and content types to their subscription.

To create a subscription, click on the **Administration** button on the toolbar.

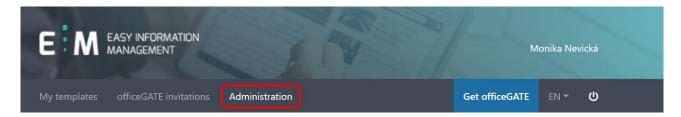

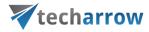

Now, click on the **Create subscription** button.

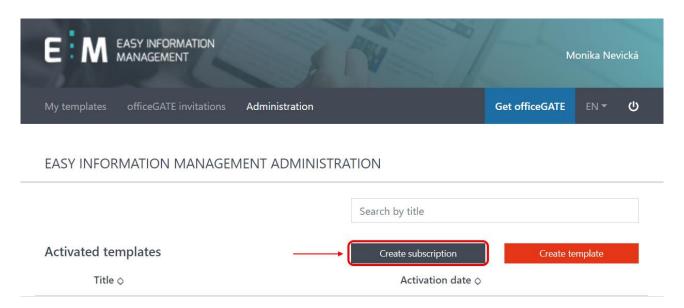

Enter the **email address of the customer** you are creating the subscription for. Select the templates (sites) you want to add to the subscription by checking their checkboxes on the left and specify **the number of activations** of each template.

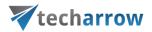

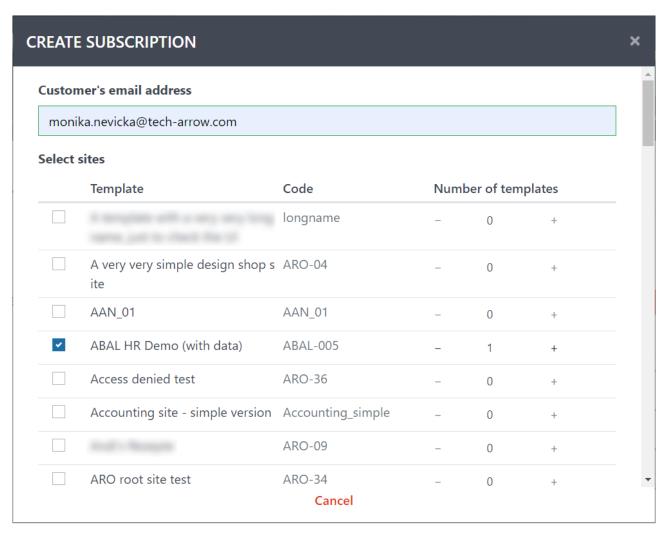

Scroll down to the end of the list. Specify the number of **officeGATE licenses** to be associated with this subscription. If you would like to send the subcription activation link by email, check the **Send subscription link by email** checkbox and **Enter additional email addresses** of the people that should receive the subscription link via email - the customer, whose email address was already entered in the subscription creation form, will be automatically included in the recipient list (no need to enter his/her address again). Click on **Create**.

**Note:** The EIM integration with officeGATE is explained in this section.

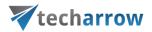

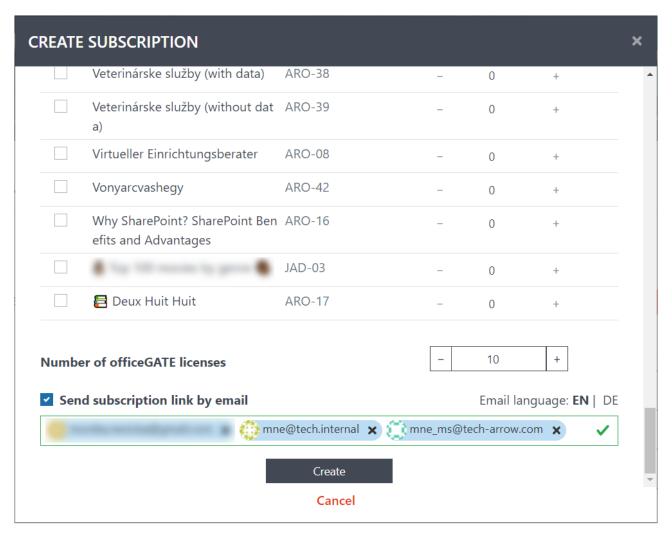

After the subscription has been successfully generated, a window with summary about it will appear. The subscription is activated by opening the activation link. If you check the **Send subscription link by email** option, the link is automatically sent by the system to the specified email addresses. Otherwise, you need to provide the link to customer directly.

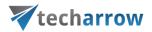

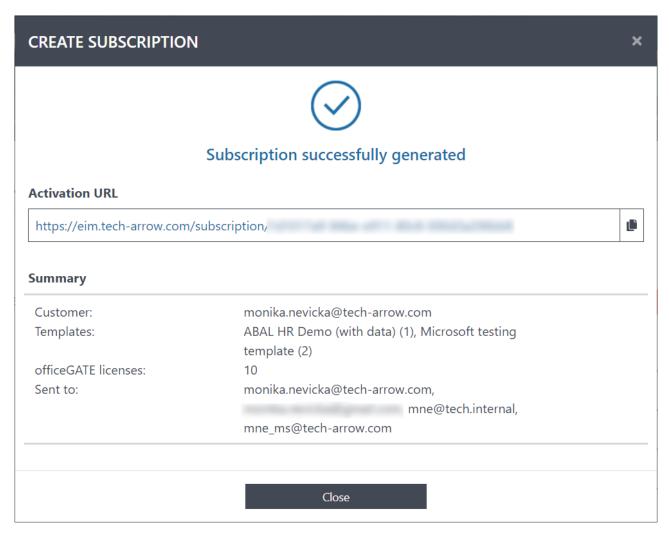

After the subscription has been successfully activated, the templates added to the subscription will appear in the **My templates** tab.

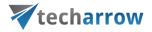

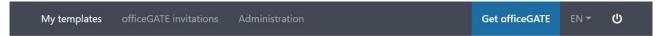

### Not-activated templates

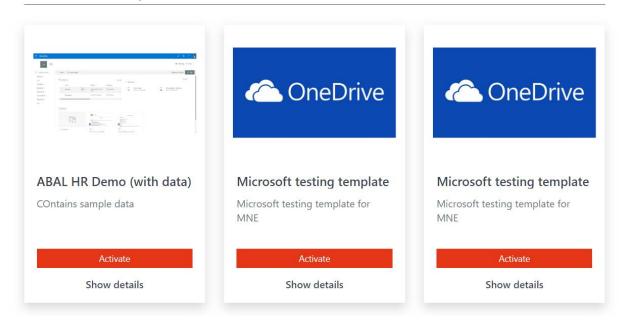

# How to activate a template

To activate a template, click on the **My templates** button on the toolbar. Here, all templates (activated and not-activated) of your activated subscription are listed.

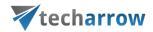

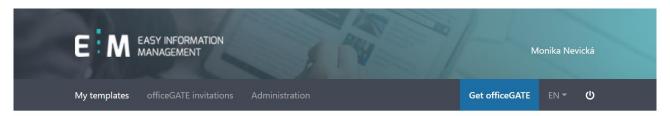

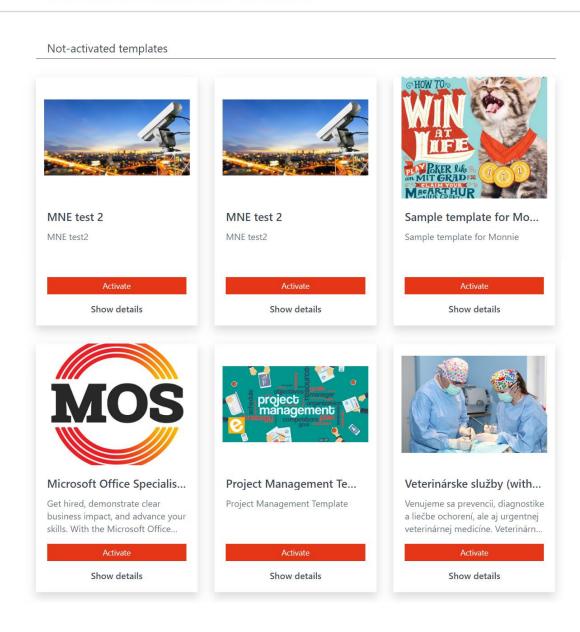

Choose the not-activated template you would like to activate. Click on its **Activate** button.

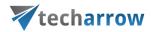

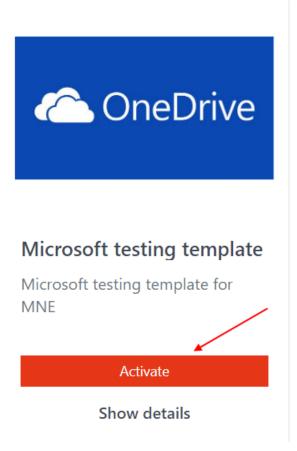

On the Template tab, it is possible to view a quick overview of the template. It is also possible to view the folder structure of the template by clicking on **Show contents** button. Click **Next**.

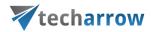

TEMPLATE > ENTER CREDENTIALS > SELECT TARGET SITE > TEMPLATE CUSTOMIZATION > SET ACCESS RIGHTS

| h            |
|--------------|
|              |
|              |
|              |
|              |
|              |
| Show content |
|              |
| e activation |
| _            |

Screenshot: Overview of the template

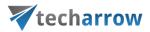

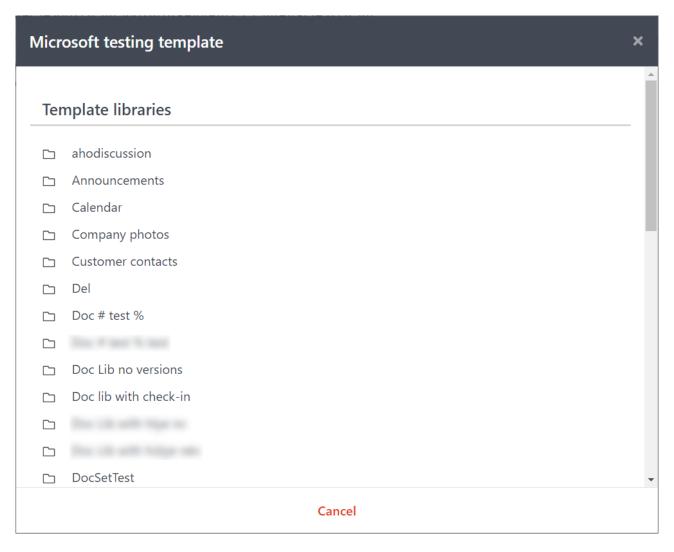

Screenshot: Folder structure of the template

On the **Enter Credentials** tab, you will be able to specify the Office 365 site collection administrator credentials and your parent SharePoint site collection URL. It is also possible to select the SharePoint site from the list of available sites, based on the account you are logged in with. Click **Next**.

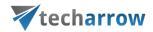

TEMPLATE > ENTER CREDENTIALS > SELECT TARGET SITE > TEMPLATE CUSTOMIZATION > SET ACCESS RIGHTS

# 2. Enter Credentials Please, enter your Office 365 site collection administrator credentials and your SharePoint site collection URL. The exact target site for the deployment will be selected later in the wizard. Office 365 account monika.nevicka@tech-arrow.com Password SharePoint URL https://techarrow.sharepoint.com/sites/1 Select

Screenshot: Specifying the SharePoint URL manually

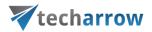

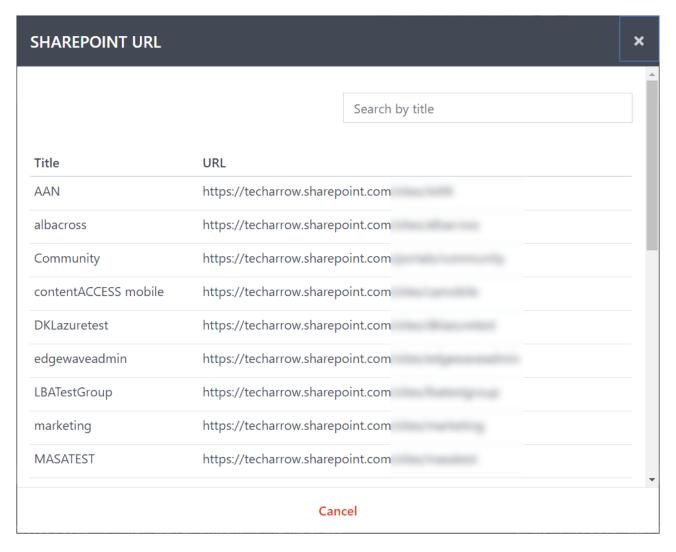

Screenshot: Picking the SharePoint site from the list of available sites

From the list, select the target site, where the template will be deployed. Click Next.

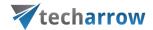

TEMPLATE > ENTER CREDENTIALS > SELECT TARGET SITE > TEMPLATE CUSTOMIZATION > SET ACCESS RIGHTS

# 3. Select Target Site Please, select the target site for the template deployment. During the template deployment process, a new subsite will be created under the selected site. Testing site > MNE 2 No subsites found

### Here is possible to customize your template:

- specify the title of the subsite it will be deployed to
- upload the logo for the site, which will appear in SharePoint
- complete the URL of the subsite when filling in the name, it will be filled in automatically together. It is possible to rewrite it and set a URL that will differ from the subsite title.
- choose one of the available SharePoint color themes from the dropdown list
- write a short description

### Click Next.

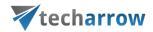

TEMPLATE > ENTER CREDENTIALS > SELECT TARGET SITE > TEMPLATE CUSTOMIZATION > SET ACCESS RIGHTS 4. Template Customization Customize the template for your needs! All the other options can be changed later in SharePoint. Title MS test for MNE Upload logo office-101-badge.png Note: Logo looks best in 180рх х 64рх Url ...nt.com/sites/testing/mne-2/ ms-test-for-mne Theme Breeze Description MS testing subscription Back

Select if the access rights will be **Inherited** from the parent site or if you want to set **Custom** ones later in SharePoint. Click Finish. Now the system will start deploying the template - it may take several minutes.

Next

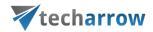

TEMPLATE > ENTER CREDENTIALS > SELECT TARGET SITE > TEMPLATE CUSTOMIZATION > SET ACCESS RIGHTS

| 5. Set Access Rights                                                                        |  |
|---------------------------------------------------------------------------------------------|--|
| Specify who will be able to access your newl<br>The permissions can be changed later in Sha |  |
| Inherited                                                                                   |  |
| Custom                                                                                      |  |

Screenshot: Setting access rights

### EASY INFORMATION MANAGEMENT CONFIGURATION

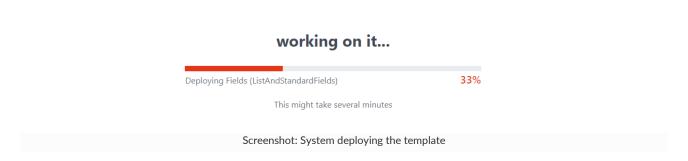

After the template has been deployed, you will get two options:

- Go to the site this will redirect you directly to the SharePoint site with your newly deployed template
- Manage permission this will redirect you to the settings part of the SharePoint site,
   where you can manage its permissions

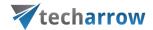

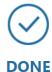

The configuration has been successfully deployed

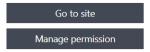

Note: You will not be redirected to SharePoint to change permission automatically if popup is blocked. Click on "Manage permission" to change permission

# My templates

To view the list of activated and not-activated templates available for the logged on user, click on **My** templates.

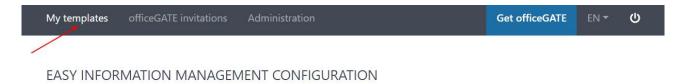

### Not-activated templates

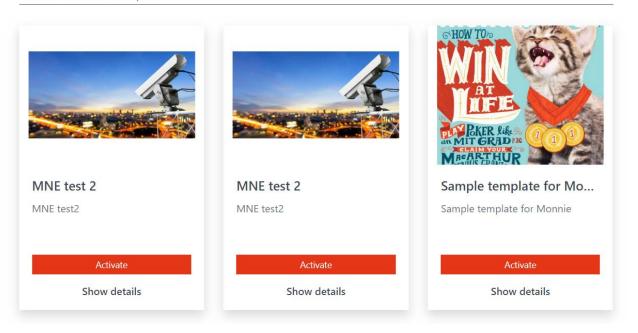

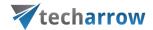

### **Not-activated templates**

Not-activated templates are templates that have been created and configured, but not yet deployed. From this page, it is possible to <u>Activate the template</u> or view its details.

To view the details of the template, click on the **Show details** button.

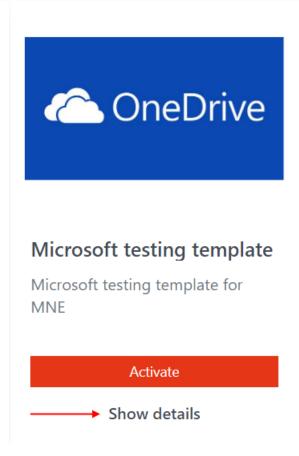

The **Template details** pop-up window opens. Here you can view the description of the template (**Summary** tab) or the structure and details of subsites and folders (**Content** tab).

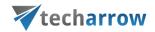

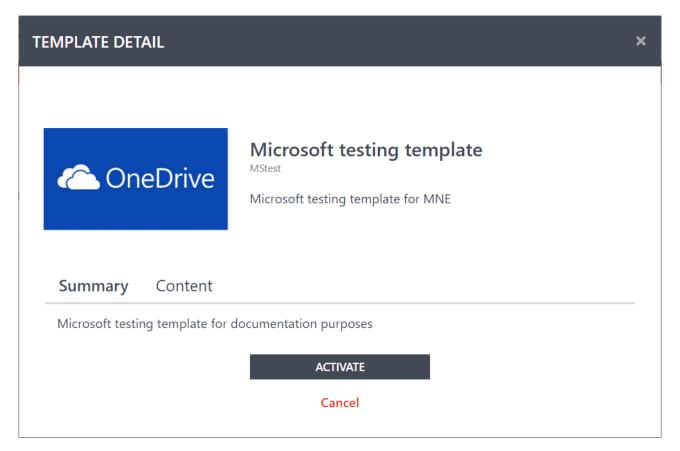

Screenshot: Summary tab

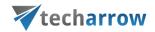

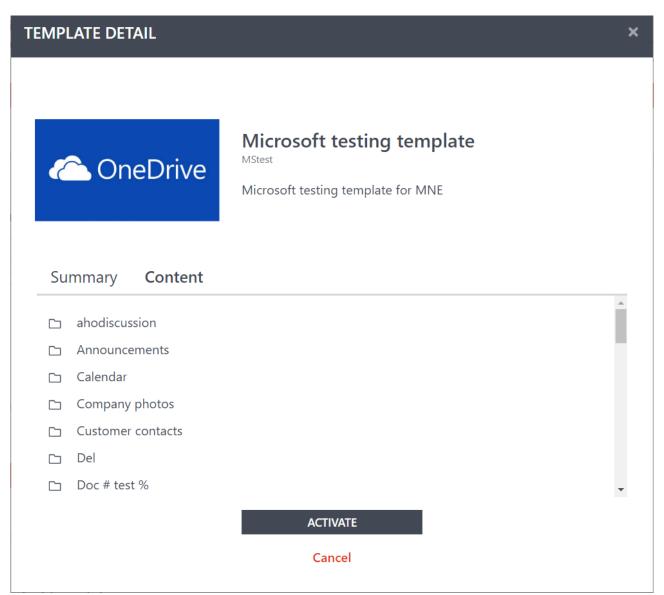

Screenshot: Content tab

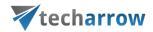

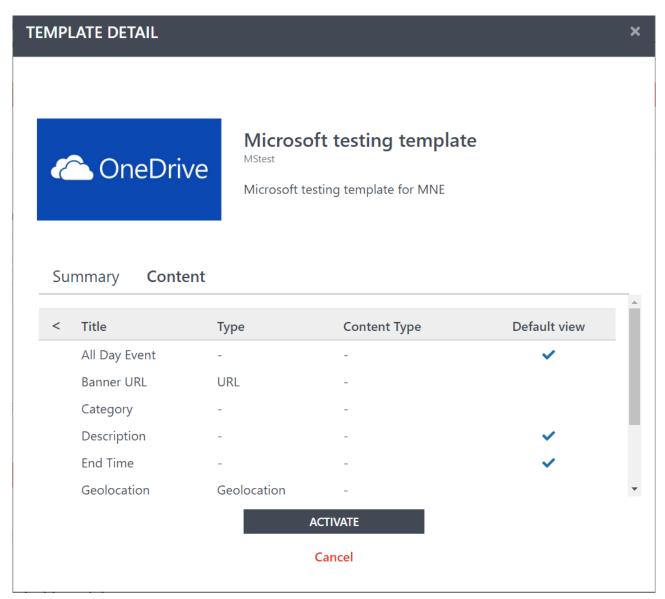

Screenshot: Folder details

### **Activated templates**

Activated templates are templates that have been already deployed for a SharePoint site. From this page, it is possible to:

- Go to the site this will redirect you directly to the SharePoint site where your template is deployed
- Manage permission this will redirect you to the settings part of the SharePoint site,
   where you can manage its permissions

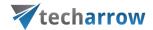

### Integration with officeGATE

EIM provides **SharePoint templates** that can be deployed to SharePoint sites. These sites and contents of the sites can be managed in officeGATE. **officeGATE** is an **MS Outlook add-in** connecting your email client with your local file-system and with your SharePoint Online, contentACCESS and many other providers.

Click on officeGATE invitations button on the toolbar.

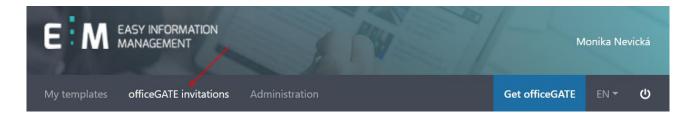

On this page, you are able to see your **Activated invitations** and **Deleted invitations** with their respective details. It is also possible to **Edit**, **Delete** them and **Undo deletion** from here. You can search for specific ones by entering the desired word or phrase into the **Search box** on the right. If you want to create an officeGATE invitation, you need to create an invitation group first. **Invitation groups** are used to organize users into multiple groups based on their roles in the company and which data/systems they should have access to. The SharePoint sites (where the templates are deployed) will be associated with the invitation groups. The list of associated sites may change later for a group.

An **Invitation group** can be created by clicking on the **Create invitation group** button. This button has the same function as the **Get officeGATE** button.

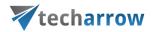

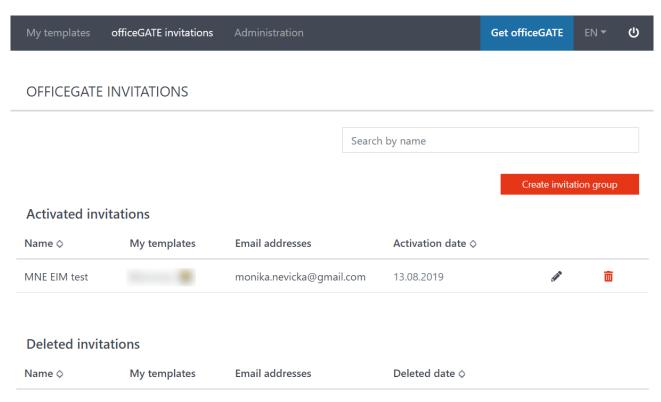

First, name your invitation group. This may help a lot with administration. Then, select the sites you want to have pre-configured in My SharePoint sites in officeGATE. Only activated/deployed templates will appear in this list. Enter the email addresses of the people you want to invite to officeGATE and write a Message that will be included in the invitation mail for them. Click on Invite.

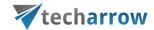

### **GET OFFICEGATE**

officeGATE invitation allows you to quickly deploy officeGATE for your users with a pre-configured list of SharePoint sites. The invited users and the assigned SharePoint sites can be changed any time.

### Invitation group name

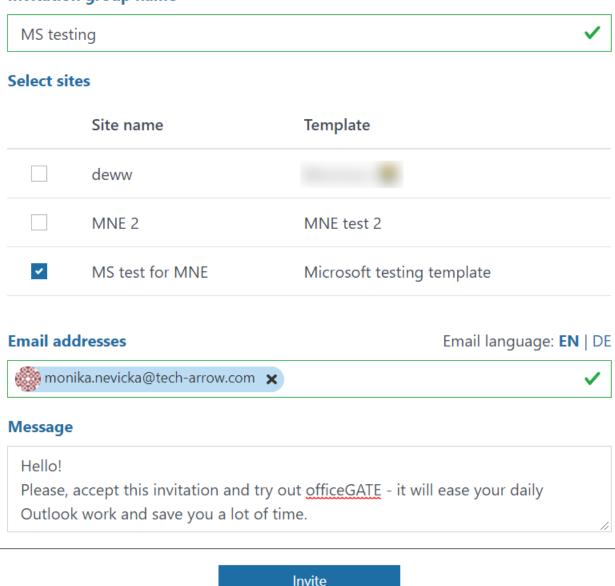

Invited people should receive the invitation email in a few minutes. Each user should click on the download link provided there. The download of the officeGATE setup should start automatically. If

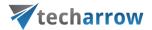

not, click on the **Download officeGATE** button. If you want to view more information about officeGATE, click on the **More about officeGATE** button.

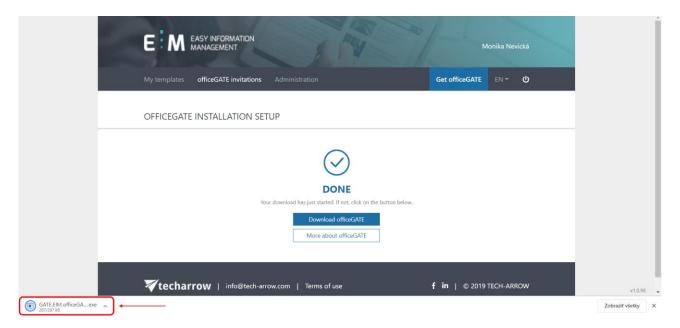

The welcome window will open. Choose the language (English or German) and click on **Install** officeGATE.

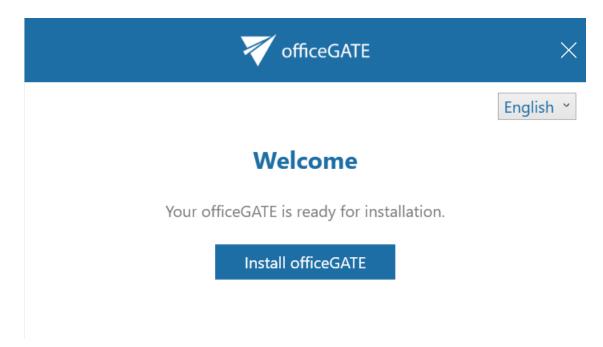

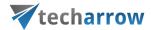

After a short while, the installation will be done. The installation wizard will ask you to restart your Outlook in order to complete the installation.

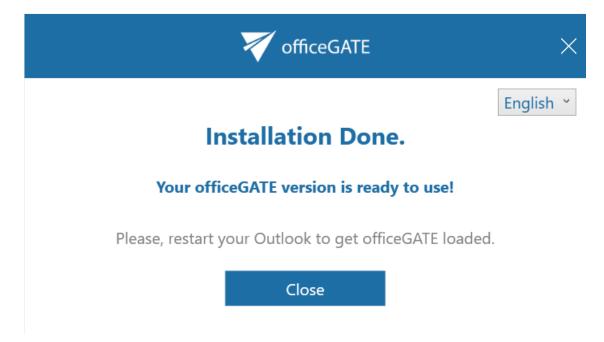

The sites (templates), which you chose for the invitation group from the list earlier during the invitation process, will be displayed under My SharePoint sites. Log in with the applicable user credentials and enjoy the amazing features of officeGATE!

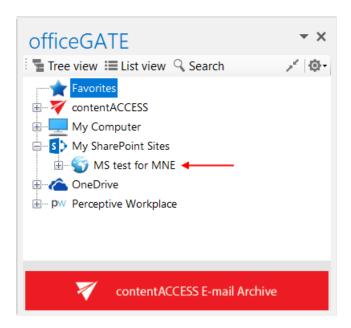